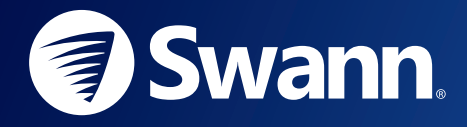

# **THE SWANN SECURITY SERVICE WITH GOOGLE ASSISTANT** SETUP GUIDE

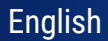

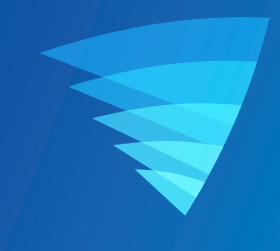

### **SWANN SECURITY WORKS WITH THE GOOGLE ASSISTANT**

Now it's even easier to see what's happening. You can ask your Google Assistant to show your Swann Security Cameras on your TV with Chromecast. Read this guide to learn how to connect your Swann Security cameras to your Google Assistant and enable voice control.

#### **GETTING STARTED**

Before you start, please make sure that:

- $\rightarrow$  You have the Swann Security app
- $\rightarrow$  You have a Swann Security account with a Swann device(s) paired
- $\rightarrow$  You have a Chromecast-connected TV
- $\rightarrow$  You have the Google Home app on your phone
- $\rightarrow$  You have the Google Assistant (built-in or app) on your phone or a Google Home device installed. For more information about the Google Assistant, see "Get started with the Google Assistant on [your phone or tablet"](https://support.google.com/assistant/answer/7172657?hl=en&ref_topic=7658198)

## **LINKING TO THE GOOGLE ASSISTANT**

To use Google Assistant voice control with your Swann Security cameras, follow these steps:

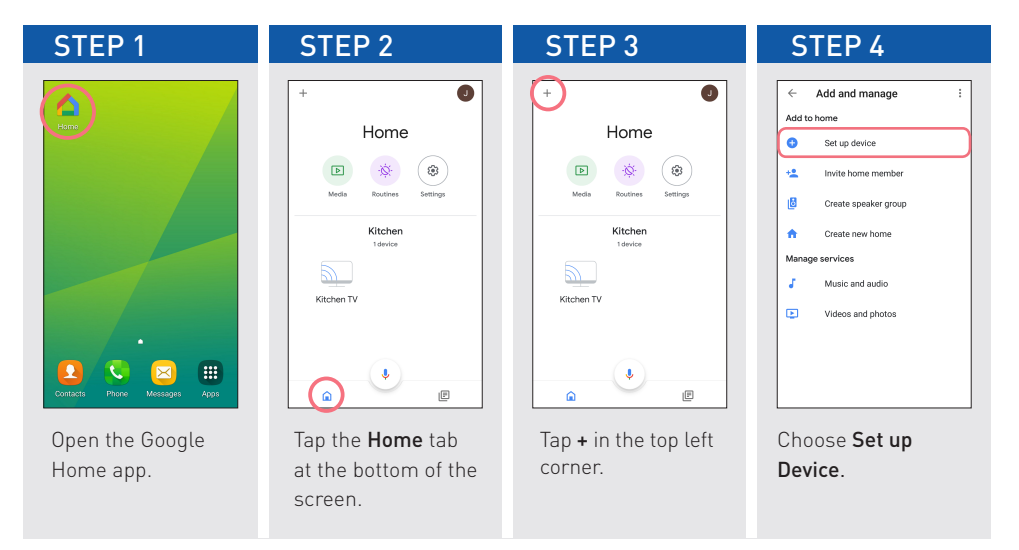

#### **LINKING TO THE GOOGLE ASSISTANT**

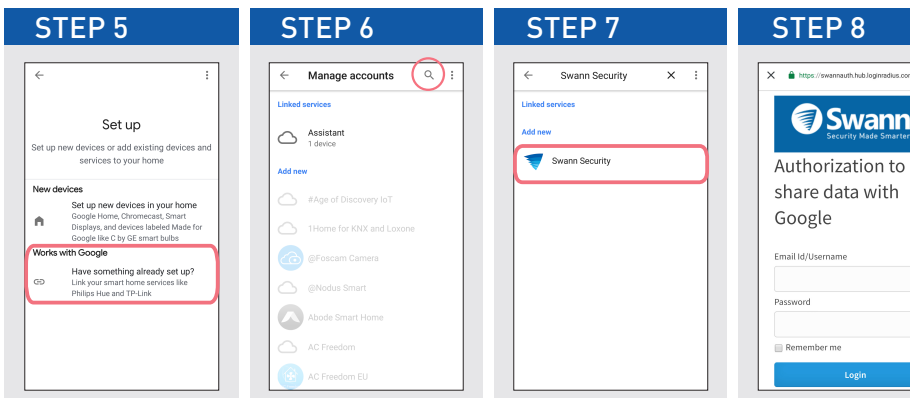

Choose "Have something already set up" under Works with Google. Scroll the list or tap and search for "Swann Security".

The "Swann Security" service will appear in the results. Tap it.

To link the Swann Security service, you will need your Swann Security account credentials.

#### **LINKING TO THE GOOGLE ASSISTANT**

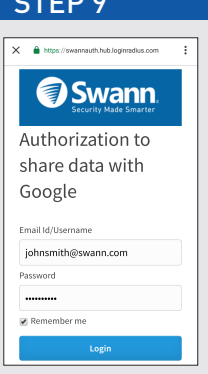

Enter the email and password associated with your Swann Security account, then tap Login.

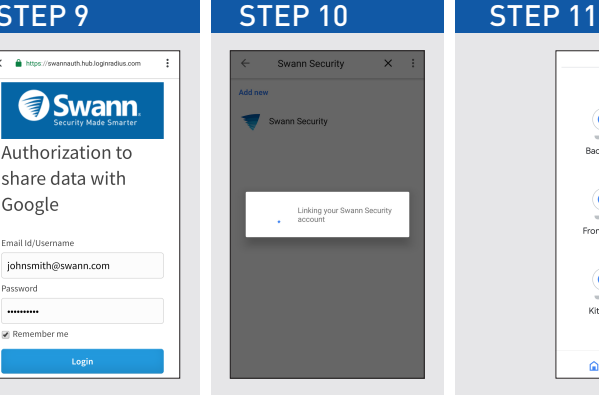

Google Assistant will link your Swann Security account and finish the setup process.

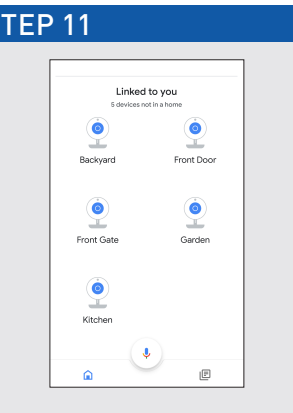

Google Assistant is now ready to interact with your cameras. Return to the Home screen and scroll down to "Linked to you" where you can find all the cameras associated with your Swann Security account.

### **VIEWING YOUR CAMERAS USING THE GOOGLE ASSISTANT**

You can stream live video from your camera to your TV with Chromecast by asking your Google Assistant on your phone or your Google Home device. By default, Google Assistant responds to the name given to the camera in the Swann Security app. An alternate name can also be given to your camera through the Google Home app. Avoid using any special characters like % and numbers. You may want to consider changing the name of your camera if this is the case. Use clear, distinct words that Google Assistant will find easier to understand and that don't overlap with any other smart devices in your home.

For example, if your camera is named 'Kitchen', you can use the following voice commands with your Google Assistant:

#### **To start stream**

- "Ok Google / Hey Google, show Kitchen"
- "Ok Google / Hey Google, what's on Kitchen"
- (If you've multiple Chromecast devices in your home)

"Ok Google / Hey Google, show Kitchen on [Chromecast device name]"

#### **To stop stream**

- "Ok Google / Hey Google, stop"

Note: If you've renamed the camera in the Google Home app, you can use the new name of the camera as well as its previous name, when issuing commands to your Google Assistant.

Google, Android, and Google Play are trademarks of Google Inc.

© Swann Communications 2019

Version 1.1 - Nov19

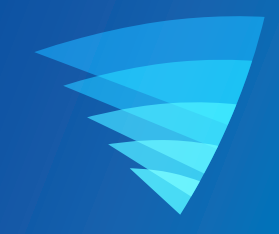